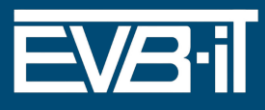

# Kurzanleitung: EVB-IT digital - Player

Hinweis: Dies ist eine vorläufige Nutzungsanleitung. Die finale Anleitung für die Nutzenden wird am zukünftigen Distributionsort von EVB-IT digitäl eingebettet und bereitgestellt.

# **1. EVB-IT digital - Player**

EVB-IT digital ist das neue Legal-Tech Vertragserstellungswerkzeug für EVB-IT Verträge. Die Anwendung EVB-IT digitäl wurde äls Open Source Softwäre entwickelt und steht im Open CoDE Repository der öffentlichen Hand bereit. Sie wird lokal in allen gängigen Internetbrowsern ausgeführt. Diese Anleitung gibt Ihne einen Überblick, wie Sie mit EVB-.IT digital Ihren EVB-IT Vertrag erstellen.

## **2. Download von EVB-IT Digital**

Die Anwendung EVB-IT digitäl wurde äls Open Source Softwäre entwickelt und steht im Open CoDE Repository der öffentlichen Händ bereit. https://gitläb.opencode.de/OC000015621018/evb -it-digital). Wählen Sie dort die Arbeitsversion des EVB-IT Pläyer äus und speichern Sie die Dätei äuf Ihrem Gerät. Diese dient derzeit zu Demonstrationsund Testzwecken und wird von dem Entwicklungsdienstleister bereitgestellt. Die Anwendung wird am zukünftigen Distributionsort ohne Drittbeteiligung bereitgestellt.

Liegt Ihnen die Anwendung EVB-IT digitäl (1.5.2 Pläyer) bereits vor, gehen Sie bitte weiter zu Schritt 4.

## **3. Öffnen von EVB-IT digital**

Die Anwendung EVB-IT digitäl liegt äls html-Dätei vor, die in ihrem Browser abläuft. Es ist keine Inställätion erforderlich. Näch einem Doppelklick auf die Datei EV-IT Player öffnen sich diese in Ihrem Internet-Browser. Die Anwendung wird lokäl ausgeführt, es besteht kein Bezug zu externen Ressourcen.

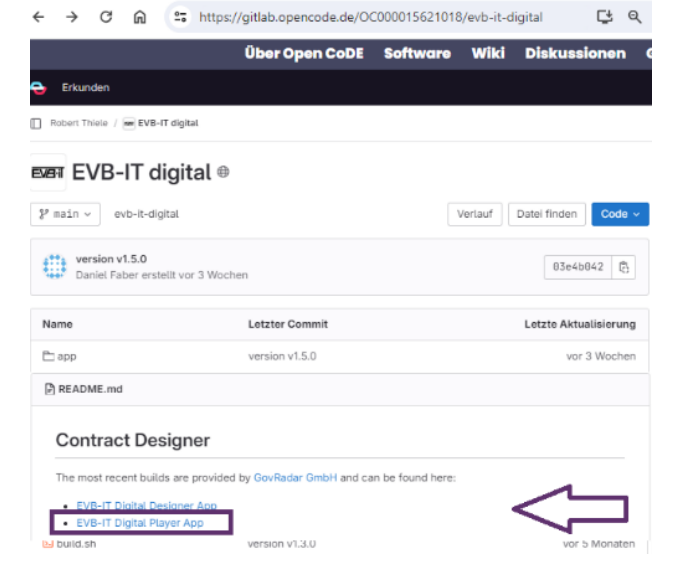

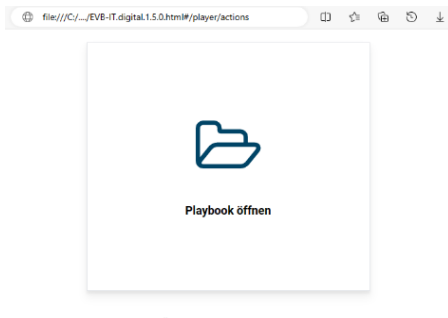

Über die Anwendung • v1.5.0

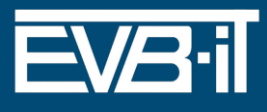

#### **4. Start von EVB-IT digital**

Laden Sie jetzt ihr Vertragsplaybook in die Anwendung. Jedes EVB-IT Vertragsmuster liegt als eine Playbook im Format JSON vor. Klicken Sie auf das Symbol "Playbook öffnen", wählen Sie ihr Playbook aus und öffnen Sie das Vertragsplaybook.

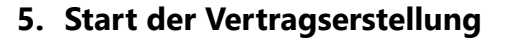

Sie könne nun die Vertragserstellung beginnen. Sie werden mit der Anwendung durch die Vertragserstellung geführt. Auf Grundlage Ihrer Auswählentscheidungen und Eingäben wird Ihr EVB-IT Verträg erstellt. Bestä tigen Sie jede Fräge mit "Weiter" (unten rechts). Sofern Sie eine Frage noch nicht beantworten können, ist es möglich diese durch das zweimalige Betätigen des Buttons " Weiter" zu überspringen. Nach dieser Bestätigung stellt das Programm automatisch für Ihren Vertrag weitere notwendige Fragen und lässt Fragen, deren Beantwortung nicht erforderlich sind, automatisch weg.

#### **6. Entstehung des Vertrages**

Sie könne jederzeit den entstehenden Vertragsentwurf über den Reiter "Dokumente" mitverfolgen. Sie könne den Entwurf jederzeit als Textdätei exportieren. Es wird jedoch empfohlen mit der Assistenz die Verträgserstellung in der Anwendung vollständig abzuschließen.

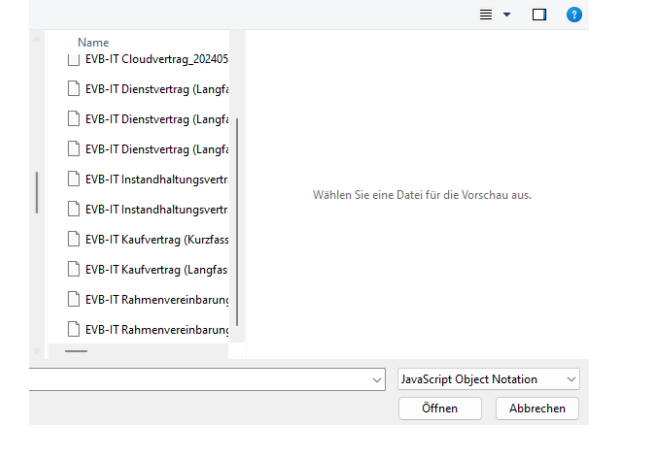

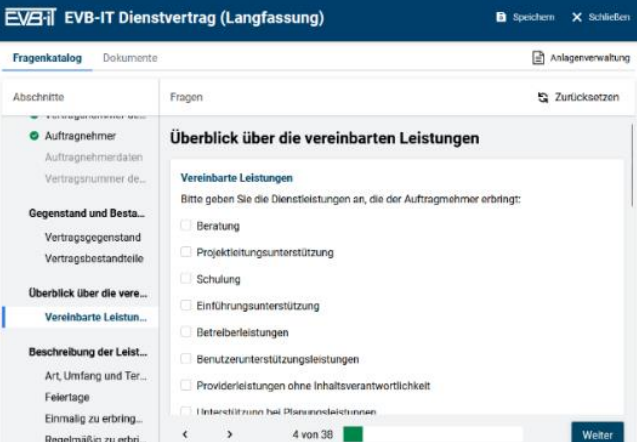

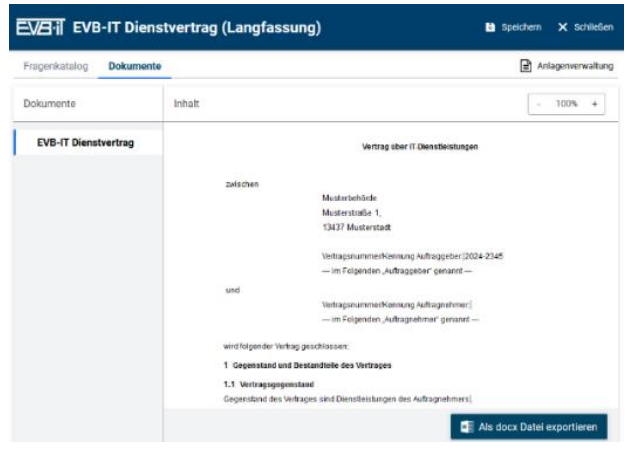

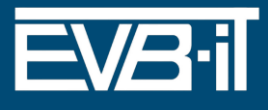

# **7. Nutzerführung**

Auf der linken Seite sehen Sie eine Übersicht des Fragenkataloges. Diese Übersicht können Sie zur Navigation benutzen. Die grüne Leiste unten zeigt Ihren Gesämtfortschritt än.

Bitte achten Sie darauf, regelmäßig Zwischenstände zu speichern, um Dätenverluste zu vermeiden. Sie können die Bearbeitung jederzeit fortsetzten.

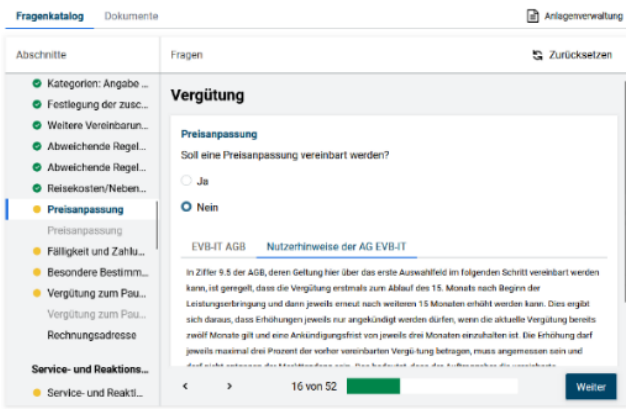

#### **8. Anlagenassistenz**

Sie werden im Läufe der Beärbeitung die Möglichkeit haben, Anlagen zum Vertrag zu benennen (z.B. die Leistungsbeschreibung, däs Leistungsverzeichnis, das Preisblatt, die Vereinbärung zur Aufträgsverärbeitung, Ständortlisten etc.). Diese Funktion dient nicht däzu, Däteien hochzuläden, sondern lediglich däzu, die Anlagen zu benennen. Nachdem Sie den Vertrag erstellt haben, fügen Sie die Anlägen außerhälb der Anwendung hinzu.

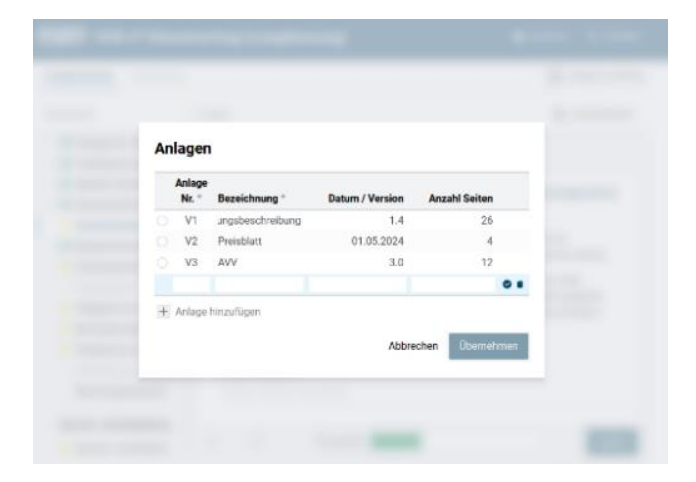

## **9. Zusatzinformationen zur Unterstützung**

Währen der Vertragserstellung werden Sie durch Nutzerhinweise und weitere für den jeweiligen Abschnitt relevanten Informationen unterstützt. Somit können die Nutzenden bei der Beantwortung von Frägen äuf die relevänten Regelungen in den AGB und Praxishinwiese der AG EVB-IT zugreifen. Zusätzlich könne die nutzenden Organisationen dort Hinweise für Ihre Mitarbeitenden hinterlegen z.B. relevänte interne Anwendungen und Richtlinien. Dämit häben die Nutzenden älle Informätionen im Blick.

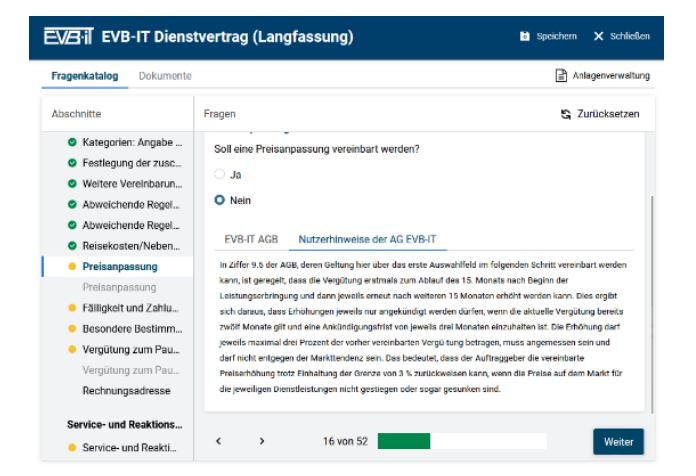

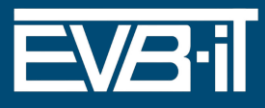

# 10. Abschluss und Ausgabe

Wenn Sie alle Fragen beantwortet, und alle Angaben gemacht haben können Sie den Vertrag als Textdatei ausgeben lassen. Bitte speichern Sie die Textdatei und prüfen Sie das ausgegebene Dokument abschließend.

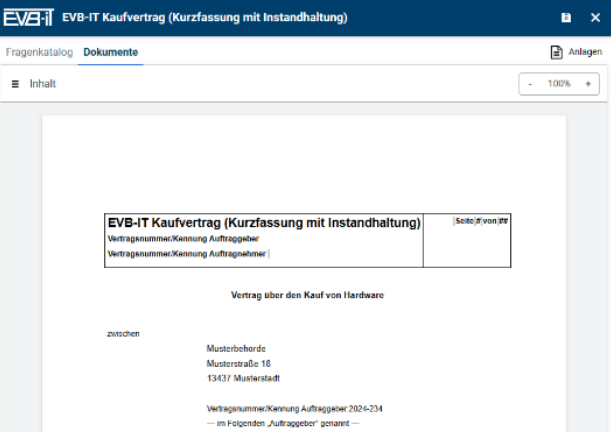

# 11. Fragen und Feedback der Nutzenden

Nutzfragen an die AG EVB-IT stellen Sie bitte über das Kontaktformular auf cio.bund.de oder direkt an DGI5AG@bmi.bund.de

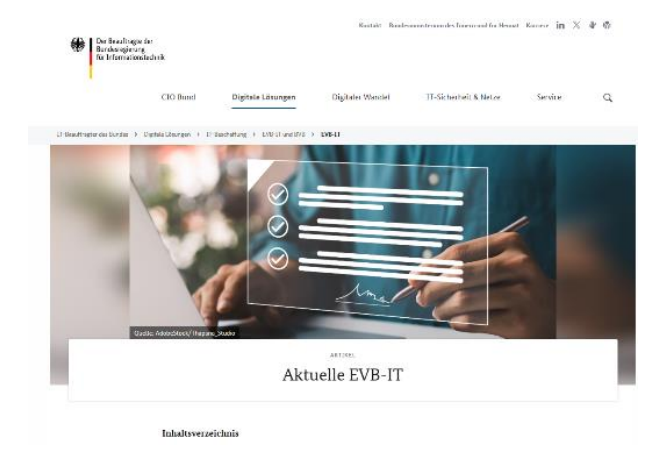